Dell Desktop Virtualization Solutions—Simplified 1020 導入ガイド

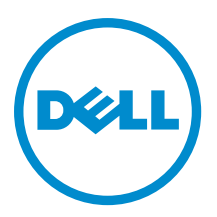

# <span id="page-1-0"></span>メモ、注意、警告 ■ メモ: コンピュータを使いやすくするための重要な情報を説明しています。 注意: ハードウェアの損傷やデータの損失の可能性を示し、その問題を回避するための方法を説明してい ます。 警告: 物的損害、けが、または死亡の原因となる可能性があることを示しています。

#### **©** 2013 Dell Inc.

本書に使用されている商標: Dell™、Dell のロゴ、Dell Boomi™、Dell Precision™、OptiPlex™、Latitude™、PowerEdge™、PowerVault™、 PowerConnect™、OpenManage™、EqualLogic™、Compellent™、KACE™、FlexAddress™、Force10™ および Vostro™ は Dell Inc. の商標で す。Intel®、Pentium®、Xeon®、Core® および Celeron® は米国およびその他の国における Intel Corporation の登録商標です。 AMD® は Advanced Micro Devices, Inc. の登録商標、AMD Opteron™、AMD Phenom™ および AMD Sempron™ は同社の商標です。 Microsoft®、Windows®、Windows Server®、Internet Explorer®、MS-DOS®、Windows Vista® および Active Directory® は米国お よび/またはその他の国における Microsoft Corporation の商標または登録商標です。Red Hat® および Red Hat® Enterprise Linux ®は米国および / またはその他の国における Red Hat, Inc. の登録商標です。Novell® および SUSE® は米国およ びその他の国における Novell, Inc. の登録商標です。Oracle® は Oracle Corporation またはその関連会社、もしくはその両者の 登録商標です。Citrix®、Xen®、XenServer® および XenMotion® は米国および / またはその他の国における Citrix Systems, Inc. の登録商標または商標です。VMware®、vMotion®、vCenter®、vCenter SRM™ および vSphere® は米国またはその他の国にお ける VMware, Inc. の登録商標または商標です。IBM® は International Business Machines Corporation の登録商標です。

 $2013 - 05$ 

Rev. A04

# 目次

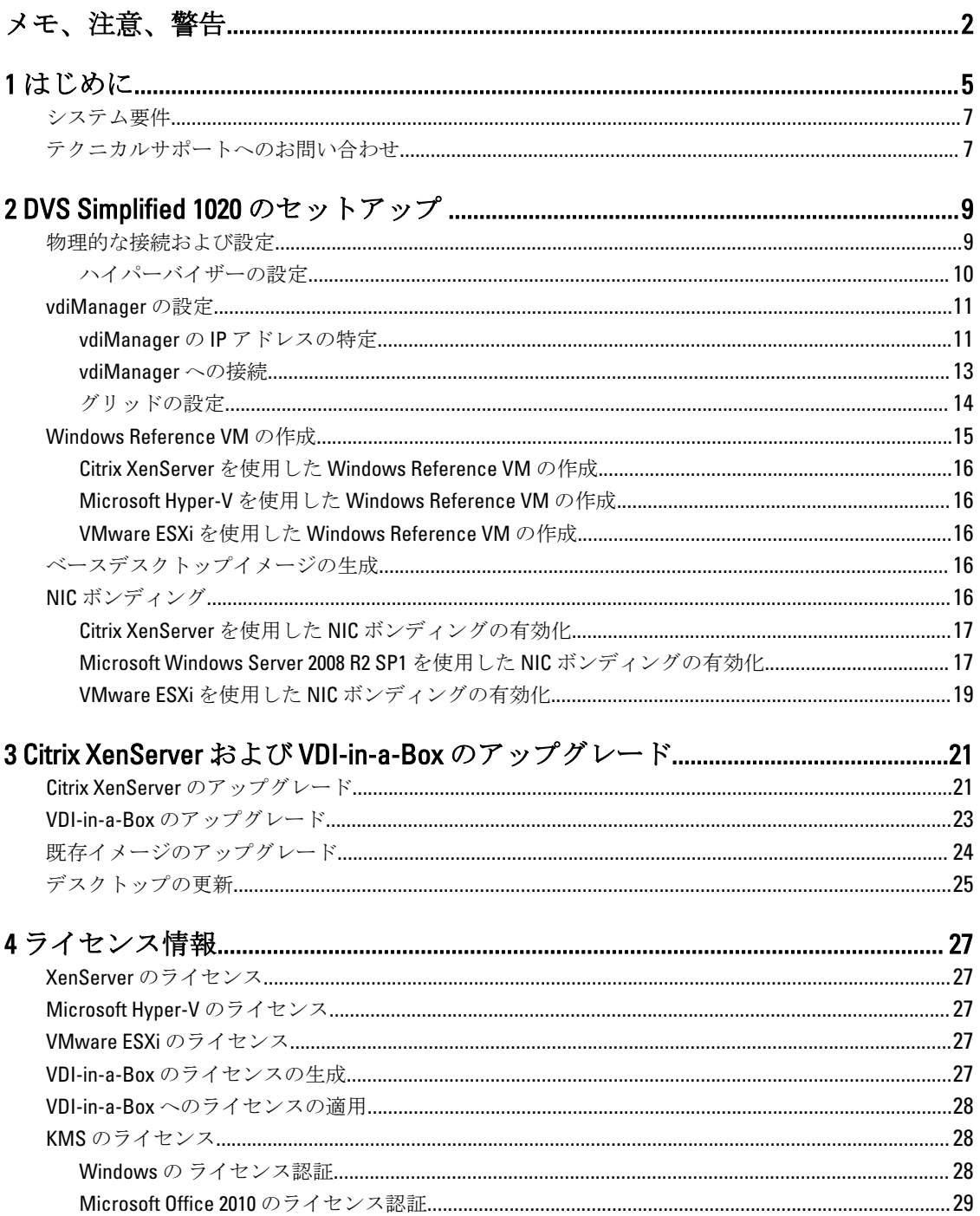

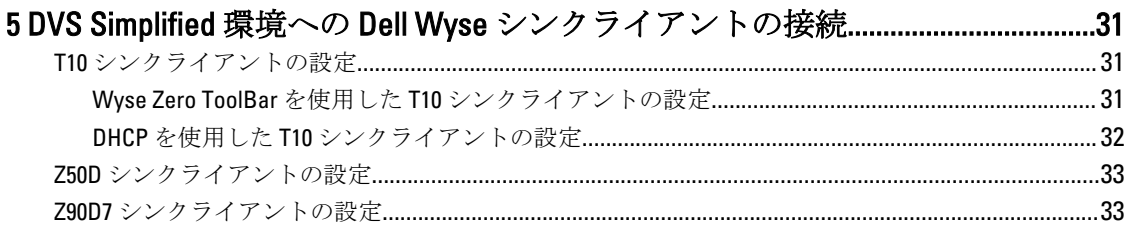

# <span id="page-4-0"></span>はじめに

Dell Desktop Virtualization Solutions (DVS) Simplified 1020 は、Citrix VDI-in-a-Box (VIAB) とユーザー選択の次の ハイパーバイザーが搭載されている Dell PowerEdge T620 システムまたは PowerEdge R720 システムです。

- Citrix XenServer
- Microsoft Hyper-V
- VMware vSphere ESXi

Dell PowerEdge T620 または PowerEdge R720 システムがお客様の要件を満たさない場合は、次の対応 Dell PowerEdge システムからお選びください。

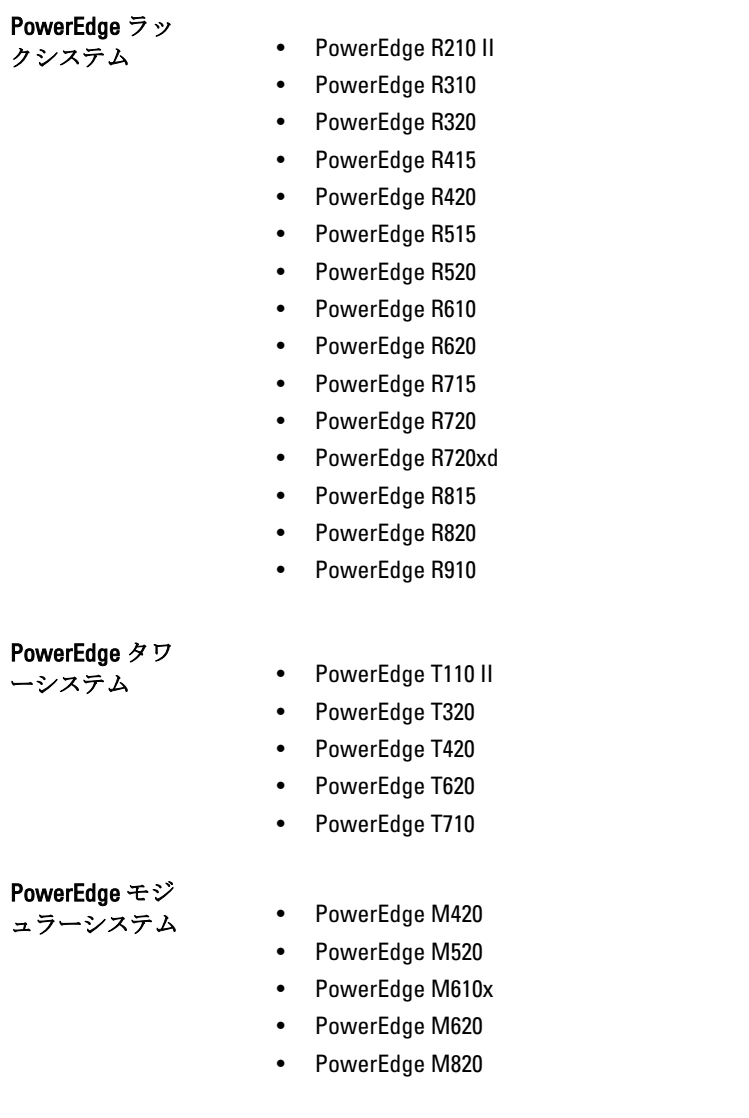

1

• PowerEdge M915

### PowerEdge C シ

- リーズシステム PowerEdge C1100
	- PowerEdge C2100
	- PowerEdge C410x
	- PowerEdge C5000
	- PowerEdge C5125
	- PowerEdge C5220
	- PowerEdge C6100
	- PowerEdge C6105
	- PowerEdge C6145
	- PowerEdge C6220
	- PowerEdge C8000
	- PowerEdge C8000xd
	- PowerEdge C8220
	- PowerEdge C8220x

メモ: リストされているシステムから選択する場合、工場出荷時に Dell DVS Simplified 1020 ソフトウェア Ø はインストールされていません。

本書は、Dell DVS Simplified 1020 アプライアンスを設定するために必要な手順が説明されています。

メモ: 詳細については、support.citrix.com/proddocs/topic/vdi/vdi-landing-page-52.html で VDI-in-a-Box 文書を Ø 参照してください。

メモ: 既知の問題については、support.citrix.com/proddocs/topic/vdi-52/vdi-known-issues-52.html で VDI-in-a-Ø Box 文書を参照してください。

メモ: 最新の VDI-in-a-Box アップデートは、support.citrix.com/cms/kc/vdi-in-a-box で VDI-in-a-Box 文書を参 Ø 照してください。

単一のサーバーソリューションアーキテクチャのコンポーネントを、次の図に示します。

<span id="page-6-0"></span>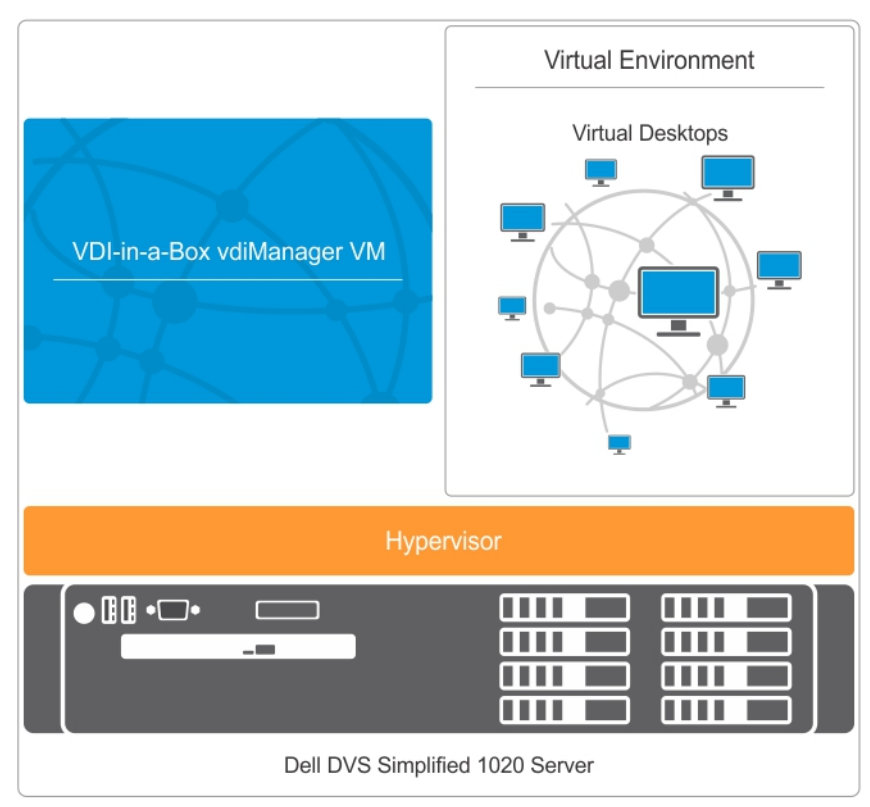

図 1. シングルサーバーアーキテクチャ

# システム要件

Dell DVS Simplified 1020 の設定を始める前に、次の要件を確認してください。

- お使いの環境で、動的ホスト構成プロトコル(DHCP)サーバーが利用可能である。
- お使いの仮想デスクトップに適した Windows ボリュームライセンスが利用可能である。

サポートされる仮想デスクトップとクライアントシステムの詳細に関しては、dell.com/support/manuals にある 『Dell Desktop Virtualization Solutions—Simplified 1020 Solutions Guide』(Dell Desktop Virtualization Solutions— Simplified 1020 ソリューションガイド)の互換性マトリックスを参照してください。

メモ: DVS Simplified サーバーで実行されているハイパーバイザーには、追加のサービス、ソフトウェア、 Ø または仮想マシンをインストールしないことが強く推奨されます。

# テクニカルサポートへのお問い合わせ

お使いの Dell DVS Simplified Appliance は、デルサービスおよびメンテナンスの対象となっています。次の表を 使用して、地域のテクニカルサポートにお問い合わせください。

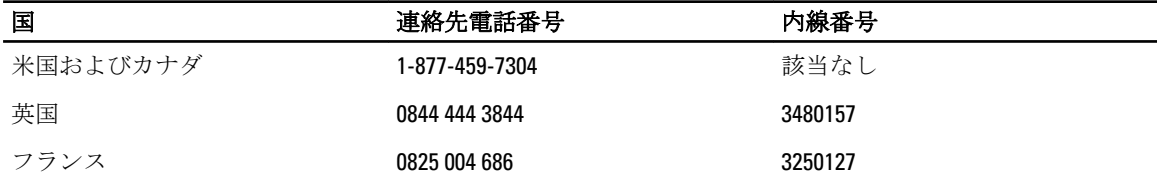

| 国        | 連絡先電話番号                      | 内線番号                               |
|----------|------------------------------|------------------------------------|
| ドイツ      | 069 9792 2064                | 3122046                            |
| オランダ     | 0031 206 74 5914             | 3480158                            |
| オーストリア   | 82024058256                  | 3122046 (ドイツ語) 3480108 (英<br>語)    |
| スイス      | 0848330092                   | 3122048 (ドイツ語) 3250121 (フラ<br>ンス語) |
| ベルギー     | 0248 28 690                  | 3250124 (フランス) 3480159 (英<br>語)    |
| ルクセンブルグ  | 24871036                     | 3250127                            |
| アイルランド   | 1850964270                   | 3480157                            |
| オーストラリア  | 1300 662 370                 | 該当なし                               |
| ニュージーランド | 800 703 355                  | 該当なし                               |
| 中国       | 800-858-0612<br>400-886-8617 | 該当なし                               |
| 日本       | 0120 912738                  | 該当なし                               |
| インド      | 1800 425 2070                | 該当なし                               |
| シンガポール   | 1800 395 7935                | 該当なし                               |
| 香港       | 29693187                     | 該当なし                               |
| フィリピン    | 1800 1601 0061               | 該当なし                               |
| マレーシア    | 1800 880 438                 | 該当なし                               |
| ベトナム     | 12060119                     | 該当なし                               |
| 台湾       | 0800 160 1255                | 該当なし                               |

<sup>■</sup> メモ:テクニカルサポート担当者からより迅速なサービスを受けていただくため、事前に次の情報をご用 意ください。サービスタグコードをお持ちでない場合は、製品名を「フレックスコンピューティング」 または「フレックスソリューションの一部」としてお申しつけください。

# <span id="page-8-0"></span>DVS Simplified 1020 のセットアップ

DVS Simplified 1020 をセットアップするには、仮想デスクトップを展開する前に次の手順を完了してください。

- 1. 物理接続の接続および設定
- 2. ハイパーバイザーの設定
- 3. vdiManager の設定
- 4. Windows Reference Virtual Machine (VM) の作成
- 5. ベースデスクトップイメージの生成

### 物理的な接続および設定

物理的な接続の設定には、次のタイプのネットワークポートを使用できます。

- Gb1 ネットワーク接続 vdiManager および仮想デスクトップへのアクセスに使用します。
	- メモ: Gb1 ネットワークは、IP アドレスを動的に vdiManager および仮想デスクトップに割り当て るため、動的ホスト構成プロトコル (DHCP) サーバーに接続できる必要があります。この IP ア ドレスは、アプライアンスの起動後に vdiManager にアクセスするために使用します。
- Gb3 ネットワーク接続 ハイパーバイザーおよびホストサーバーの管理とアクセスに使用されます。
- Integrated Dell Remote Access Controller (iDRAC) ハードウェア管理に使用されます。

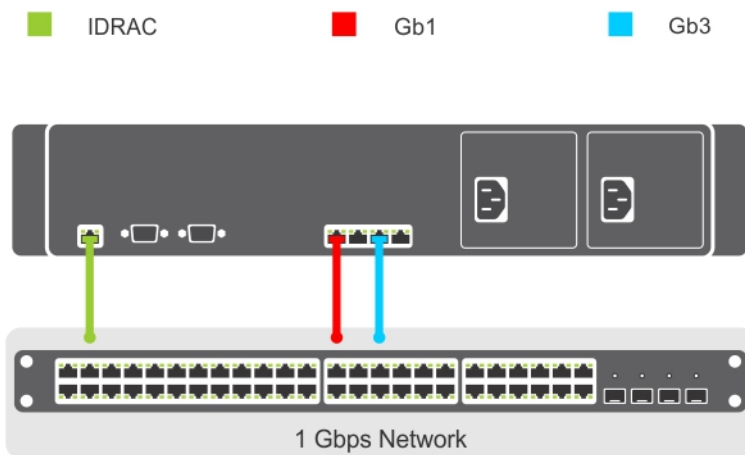

#### 図 2. 物理ネットワーク接続

次のオプションのいずれかを使用して、サーバーコンソールに接続します。

- iDRAC
- KVM スイッチ(同梱されていません)
- キーボード、マウス、およびモニタ(同梱されていません)

<span id="page-9-0"></span>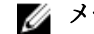

■ メモ: Windows Server 2008 がインストールされたシステムでは、マウスを使用できます。

### ハイパーバイザーの設定

すべての接続が確立され、システムに電源が投入された後は、お使いのハイパーバーザー用の手順に従って ください。

#### Citrix XenServer を使用したハイパーバイザーの設定

1. サーバーコンソールに接続してハイパーバイザーを設定します。本マニュアルの「物理接続の接続と設 定」の項を参照してください。

サーバーが起動したら、エンドユーザーライセンス契約(EULA)が表示されます。

- 2. チェックボックスを選択して、EULA を受け入れます。
- 3. ハイパーバイザのルートパスワードを入力します。

■ メモ: 後の段階でハイパーバイザーに接続するため、パスワードを保存します。

- 4. XenServer ハイパーバイザに IP アドレスを設定するには、次の手順を実行します。
	- a) Network and Management (ネットワークと管理) インタフェースを選択します。
	- b) Configure Management(管理の設定)インタフェースを選択して、必要な資格情報を入力します。
	- c) 管理インタフェースには eth2 Gb3 ネットワーク接続を選択します。
	- d) Static (静的) を選択します。
	- e) ハイパーバイザーのIP address (IP アドレス)、 netmask (ネットマスク)、および hostname (ホス ト名)を入力します。

#### Microsoft Hyper-V を使用したハイパーバイザーの設定

- 1. サーバーコンソールに接続してハイパーバイザーを設定します。本マニュアルの「物理接続の接続と設 定」の項を参照してください。
- 2. プロンプトが表示されたら、国、時刻、およびキーボードレイアウトを設定し、次へをクリックしま す。
- 3. ライセンス条項に同意し、開始 ボタンをクリックします。
- 4. <Ctrl><Alt><Delete>を押してログオンします。
- 5. 管理者を選択して管理者としてログオンします。

**タモ: kaviza** アカウントは、VIAB ソフトウェアによって作成されたサービスアカウントです。

- 6. プロンプトが表示されたら、管理者パスワードを変更します。
- 7. デスクトップのタスクトレイにあるサーバーマネージャーアイコンをクリックしてサーバーマネージ ャーを起動します。
- 8. サーバーマネージャーコンソールで、役割と Hyper-V → Hyper-V マネージャー と移動して、お使いのサ ーバーを選択します。
- 9. アクションタブで、仮想ネットワークマネージャーを選択します。
- 10. 仮想ネットワークマネージャー ウィンドウで、HVSwitch1をクリックします。
- 11. 仮想ネットワークマネージャー ウィンドウの右ペインにある 接続タイプ で、NIC ポートが外部ネットワ ークに割り当てられている事に注意してください。

このネットワーク接続は、物理ネットワーク接続 ダイアグラムの Gb1に相当します。

■ メモ:仮想スイッチは最初の物理ポートにバインドします。これは、オペレーティングシステムによ ってポートに割り当てられた番号と違う場合があります。例えば、最初の物理 NIC ポート(Gb1) は Ethernet #2 とラベル付けされることがあります。

12. 初期構成タスク コンソールを開き、ネットワーキングの構成 をクリックして ネットワーク接続 ウィン ドウを開きます。

<span id="page-10-0"></span>このウィンドウに、外部ネットワークに割り当てられた最初の物理 NIC ポートが、HVInternalEthernetPort1 とラベル付けされた別のネットワーク接続と共に表示されます。これらの接続はどちらも Hyper-V に適 用されます。

追加の NIC が接続済みとして表示されます。このネットワーク接続は、物理ネットワーク接続 ダイアグ ラムの Gb3 に相当します。

■ メモ:この NIC は静的 IP アドレスで設定し、サーバー管理用に使用することが推奨されます。

- 13. 初期構成タスク コンソールで、Windows のライセンス認証 リンクをクリックし、製品キーを入力しま す。
- 14. 次へをクリックし、続けてライセンス認証プロセスを実行します。
- 15. 必要に応じて、ホストサーバーをドメインに追加します。 このリクエストを完了するため、システムが再起動します。

必要に応じて、グリッドを設定して仮想デスクトップを起動する前に、お使いのサーバーで Windows アップ デートを実行することができます。

■ メモ: アップデートの適用はユーザーの会社のポリシーに従うようにしてください。予期しないサーバ ーの再起動、および VIAB の問題を防ぐため、アップデートの自動インストールは許可しないことをお 勧めします。

#### VMware ESXi を使用したハイパーバイザーの設定

- 1. vdiManager サーバーコンソールに接続してハイパーバイザーを設定します。「物理接続の接続と設定」の 項を参照してください。
- 2. システムをカスタマイズするには F2 を押します。
- 3. ログイン名に root、パスワードに dvssim11 と入力します。

メモ: root のパスワードは、工場出荷時インストールで設定されます。System Customization (システ ムのカスタマイズ)ウィンドウで Configure Password (パスワードの設定)を使用してパスワードを 変更することを強くお勧めします。

- 4. System Customization (システムのカスタマイズ) ウィンドウで、Configure Management Network (管理ネ ットワークの設定)を選択して Enter を押します。
- 5. スペースバーを使用して vmnic2 (Gb3 接続)を選択して、Enter を押します。
- 6. Configure Management Network (管理ネットワークの設定)ウィンドウで、IP Configuration (IP 設定)を選 択して、Enter を押します。
- 7. スペースバーを使用して Set static IP address... (静的 IP アドレスの設定...) を選択して、ハイパーバイ ザーの IP アドレス、サブネットマスク、デフォルトゲートウェイを入力します。

### vdiManager の設定

#### vdiManager の IP アドレスの特定

vdiManager の IP アドレスは、静的 IP が設定されるまでの VIAB コンソールへの一時的なアクセスに使用され ます。この手順はお使いのハイパーバイザーに応じて異なります。

#### Citrix XenServer を使用した IP アドレスの特定

1. トピック「ハイパーバイザーの設定」で設定した IP アドレスを使用し、XenServer クライアントを使用 してお使いの XenCenter に接続します。

■ メモ: XenCenter クライアントは、http://<XenServer IP アドレス> を参照するか、Citrix ウェブサイトか らダウンロードしてインストールすることができます。

2. VM vdiManager\_Xen を選択します。

■ メモ: vdiManager が開始されない場合は、VM を右クリックして Start (開始)を選択します。

3. Networking (ネットワーキング) タブを選択して、vdiManager の IP アドレスを見つけます。

#### Microsoft Hyper-V を使用した IP アドレスの特定

- 1. サーバーマネージャー コンソールで、役割と Hvper-V→ Hvper-Vマネージャー と展開し、vdiManager VM が仮想マシンに表示されるようにお使いのサーバーを選択します。
- 2. vdiManager VM を右クリックし、開始を選択します。
- 3. アクション タブメニューで、コンソール を選択して VM にアクセスします。

■ メモ: VIAB コンソールの IP アドレスが記載されたメッセージが表示されます。

#### VMware ESXi を使用した IP アドレスの特定

1. vSphere クライアントまたは VMware vCenter で以下の資格情報を使用して ESXi ハイパーバイザーに接続 します。

a. IP アドレス:手順「ハイパーバイザーの設定」で示された IP アドレスを入力します。

- b. ユーザー名:root と入力します。
- c. パスワード:root のパスワードを入力します。デフォルトは dvssim11 です。

メモ:http://<IPアドレス>にアクセスして vSphere クライアントをインストールできます。この IP アドレスは、お使いの vSphere ハイパーバイザーの IP アドレスです。

- 2. 証明書セキュリティ警告が表示されたら、Install this certificate…(この証明書をインストール…)の隣に あるチェックボックスを選択して Ignore (無視) をクリックします。 ESXi ライセンス情報を入力するまで、評価の通知が表示されます。
- 3. ここでは、評価を回避するため、OK をクリックします。

### </u> 全意: VIAB がハイパーバイザーを操作するために必要な API が終了してセットアッププロセスが終 了するため、無料ライセンスキーをインストールしないでください。

- 4. ライセンスキーを入力するには、上部のメニューにある View (表示) をクリックして、Inventory (イン ベントリ)→ Inventory (インベントリ)と移動します。
- 5. ESXiホストのIP アドレスをクリックして、Configuration (設定) タブを選択します。
- 6. Software(ソフトウェア)の表の下にある Licensed Features (ライセンス済み機能)リンクをクリックし て、画面の右上にある Edit... (編集...) をクリックします。
- 7. Assign a new license…(新しいライセンスの割り当て…)を選択して、ライセンスキーを入力します。
- 8. Configuration (設定) タブで、Hardware (ハードウェア) 列の下にある Networking (ネットワーキング) リンクをクリックして、仮想スイッチを表示します。
- 9. vSwitch0の隣にある Properties... (プロパティ...) リンクをクリックします。
	- メモ:デフォルトで、VM ネットワークと管理ネットワークは、同じ仮想スイッチと物理ネットワー クアダプタを使用するよう設定されています。VM ネットワークは vmnic0 (Physical Network Connections (物理ネットワーク接続) ダイアグラムの Gb1) を使用するよう設定することをお勧め します。
- 10. vSwitch0 Properties (vSwitch0 プロパティ)ウィンドウで、Ports(ポート)タブで VM Network (VM ネッ トワーク)を選択して、Remove (削除)をクリックします。

<sup>■</sup>メモ:ライセンス情報は60日以内に入力する必要があります。これを行わないと、アプライアンス が正常に機能しなくなります。

- <span id="page-12-0"></span>11. Yes (はい) をクリックして確定します。
- 12. vSwitch0 Properties (vSwitch0 プロパティ)ウィンドウで Close (閉じる)をクリックします。
- 13. vSwitch0 の隣にある Add Networking… (ネットワークの追加…)リンクをクリックします。
- 14. Add Network Wizard (ネットワークの追加ウィザード)ウィンドウで、接続タイプとして Virtual Machine (仮想マシン)を選択して、Next (次へ)をクリックします。
- 15. 仮想スイッチとして vmnic0 を選択して、Next (次へ)をクリックします。
	- メモ: Network Label (ネットワークラベル) フィールドが VM Network (VM ネットワーク) で VLAN ID が None (なし)に設定されていることを確認します。
- 16. Next (次へ)をクリックしてから Finish (終了)をクリックします。 これで、管理ネットワークが vSwitch0/vmnic2 上に、VM ネットワークが vSwitch1/vmnic0 上に表示される ようになります。
- 17. Inventory (インベントリ) ビューで、vdiManager\_ESX VM をクリックして、緑色の矢印で示される Power On コマンドを発行します。

vdiManager ESX VM の起動が完了すると、IP アドレスが Summary (サマリ) タブに表示されます。表示 されない場合は、Console (コンソール) タブを選択してコンソール領域をクリックし、任意のキーを押 して VIAB コンソールの IP アドレスを示すメッセージを表示することで、アドレスを確認できます。

### vdiManager への接続

vdiManager への接続を試行する前に、次を確認してください。

- ユーザーアカウントに管理者またはルート特権がある。
- ウェブブラウザで JavaScript とクッキーが有効化されている。

次の手順に従って、vdiManager に接続します。

- 1. ウェブブラウザを開き、URL http://<lP アドレス>/admin を入力して vdiManager にアクセスします。前述し た vdiManager の IP アドレスを使用します。 ウェブサイト証明書についてのセキュリティ警告が表示されます。
- 2. 信頼済みサイトとして証明書を受け入れ、続行します。
- 3. 表示される追加の警告にはいずれも OK をクリックします。
- 4. 次の資格情報を使用して、サーバーコンソールにログインします。
	- ユーザー名: vdiadmin
	- パスワード: kaviza

ようこそ画面が表示されます。

- 5. Get Started (開始する)をクリックします。 仮想デスクトップの生成に必要な手順と前提要件がリストされたウィンドウが表示されます。
- 6. Set up your Hypervisor and VDI-in-a-Box Grid (ハイパーバイザーと VDI-in-a-Box グリッドのセットアップ) で Continue(続行)をクリックします。

VDI-in-a-Box Initial Set up (VDI-in-a-Box の初回セットアップ)ウィンドウが表示されます。

7. Hypervisor (ハイパーバイザー)セクションで、「ハイパーバイザーの設定」の項で説明されている IP ア ドレス、ユーザー名、およびパスワードを入力して、お使いのハイパーバイザーに接続します。

■ メモ:IP アドレスは、vdiManager VM 用のものではなく、お使いのハイパーバイザー用のものを入力 してください。

- 8. Datastore (データストア) セクションで、ハイパーバイザー用のローカルデータストアを選択します。
	- XenServer: Local storage (ローカルストレージ)を選択
- Hyper-V: C:\ProgramData\Citrix\VIAB を選択
- vSphere ESXi: datastore1 を選択
- <span id="page-13-0"></span>9. Network Label (ネットワークラベル)セクションで、仮想マシン用に Gb1 接続ネットワークを選択しま す。
	- XenServer: Network 0 を選択
	- Hyper-V: HVSwitch1 を選択
	- vSphere ESXi: VM Network (VM ネットワーク)を選択

### グリッドの設定

新しい VDI-in-a-Box 環境のセットアップ時に、新規グリッドを作成し、それを VIAB VM にアクセスする必要 があるユーザーおよびグループを含むデータベースと関連付けます。データベースは、お使いの Active Directory サーバー、またはワークグループと呼ばれるローカルに保存されたデータベースにすることができ ます。

VIAB 環境を拡張する時は、既存のグリッドを統合します。

### 新規グリッドの作成

ユーザーアカウントにドメイン管理者特権があることを確認してください。

- 1. Grid (グリッド) セクションで Create a new VDI-in-a-Box grid (新規 VDI-in-a-Box グリッドを作成) ラジオ ボタンを選択し、Next(次へ)をクリックします。
- 2. Active Directory を選択して VDI-in-a-Box デスクトップを Active Directory ドメインに統合するか、Active Directory ではなく VIAB のローカルユーザーデータベースを使用する場合は、VDI-in-a-Box ワークグルー プを選択します。
- 3. 次へをクリックします。

ジメモ: Microsoft Active Directory が選択されている場合、ディレクトリサーバーにアクセスするには、 IP アドレス、ドメイン、ユーザー名、およびパスワードなどの詳細を入力する必要があります。 vCenter を使用した VMware vSphere ESXi を使用して ESX インフラストラクチャを管理している場合 は、ここで vCenter の詳細を指定します。

設定後、vdiManager に専用 IP アドレスがあるかどうかをたずねるポップアップウィンドウが表示されま す。

4. Yes (はい)または No (いいえ)を選択し、Done (完了)をクリックします。

<<br />
メモ: VIAB マネージャには、静的IP アドレスの使用が推奨されます。

#### 既存のグリッドの統合

注意: グリッド内のすべてのサーバーは、同じタイプのハイパーバイザーを使用する必要があります。例 えば、XenServer ハイパーバイザーは、他の XenServer サーバーを持つグリッドとしか統合できません。

■ メモ:グリッドに新規サーバーを追加する前に、既存のグリッドにあるサーバーを、新規サーバーと同じ バージョンのハイパーバイザーおよび VDI-in-a-Box にアップグレードすることが推奨されます。

- 1. Grid (グリッド) セクションで、Join a VDI-in-a-Box server on an existing grid(既存のグリッドで VDI-in-a-Box サーバーを統合)を選択して Next (次へ)をクリックします。
- 2. Configuration (設定) ページで、次を入力します。
	- 既存グリッド内の vdiManager の IP アドレス
	- vdiManager コンソールのユーザー名
	- vdiManager コンソールのパスワード

<span id="page-14-0"></span>3. Next (次へ) をクリックします。 グリッド設定プロセスが完了しました。

### VMware vSphere ESXi をハイパーバイザーとして使用した場合の VIAB コンソールでのコアスケー ルファクターの調整

vSphere API がプロセッサコアをレポートする方法に応じて、vSphere がハイパーバイザーとして使用された ときに、VDI-in-a-Box コンソールが容量を適切に計算できるように容量パラメーターを調整する必要がありま す。

メモ: この手順は、5.2 より古いバージョンの VDI-in-a-Box を使用している場合にのみ必要です。

VMware vSphere ESXi の場合は、この手順に従います。

- 1. VIAB コンソールで Servers (サーバー) タブを選択します。
- 2. サーバーの行で Desktops (デスクトップ) リンクをクリックします。
- 3. Capacity (容量) セクションの隣にある Adjust (調整) ボタンをクリックします。
- 4. Core Scale Factor (コアスケールファクター)の隣にある値を 8.0 に変更して、Save (保存)をクリック します。
- 5. 通知ウィンドウで Close (閉じる)をクリックします。
- 6. Server Status (サーバーステータス)ウィンドウで Close (閉じる)をクリックします。
- 7. グリッド内の各サーバーで同じ手順を行います。

### Windows Reference VM の作成

vdiManager およびグリッドが設定された後の手順は、お使いのハイパーバイザーにインポート、変換、およ び新規作成できる、既存の Windows Reference VM をベースとしたベースデスクトップイメージ、または最初 のゴールデンイメージの生成です。手順に従って、ハイパーバーザー用の新規 Windows Reference VM を作成 してください。

Windows Reference VM の作成中は、次の要件が満たされている事を確認してください。

- VM が次のオペレーティングシステムのいずれかと共にインストールされている。
	- Windows XP Professional edition (32 ビット)
	- Windows 7 Professional または Enterprise edition (32 ビットまたは 64 ビット)
- ローカル管理者アカウントが VM で有効化されている。
- ユーザーのためにリモート接続が有効化されている。
- Remote Desktop Connection(RDP)機能が有効化されている。
- VM 上のネットワークインタフェースカード(NIC)がひとつのみであり、デバイス 0 に割り当てられ ている。
- VM にはディスクイメージがひとつだけある。
- VDI-in-a-Box グリッドに追加する前に VM に電源が投入されており、動作可能である。
- VM にスナップショットがない。
- システムに少なくとも 4 GB の空き容量がある。
- VM が有効な Microsoft ボリュームアクティベーションキーでライセンス認証されている。
- VM にハイパーバイザークライアントツールがインストールされている。例えば、お使いのハイパー バイザーが XenServer である場合は、VM に XenServer ツールがインストールされている必要がありま す。
- 全ネットワークに対するリモートデスクトップ接続を可能にするため、VM のファイアウォール設定 で、ファイルおよびプリンタ共有を有効化する。
- 必要に応じて、VM をドメインに追加する。

<span id="page-15-0"></span>

■ メモ: VM はワークグループのメンバーにすることができます。

### Citrix XenServer を使用した Windows Reference VM の作成

- 1. 「ハイパーバイザーの設定」で説明されている IP アドレスを使用し、XenCenter クライアントを使用して お使いの Citrix XenServer に接続します。
- 2. お使いのサーバーを右クリックし、New VM (新規 VM)を選択します。または、トップメニューで VM をクリックし、New VM (新規 VM)を選択することもできます。
- 3. 適切な Windows オペレーティングシステムテンプレートを選択し、VM の作成を進めてください。

### Microsoft Hyper-V を使用した Windows Reference VM の作成

- 1. サーバーマネージャーコンソールで、役割と Hyper-V→ Hyper-Vマネージャー と移動して、お使いのサ ーバーを選択します。
- 2. お使いのサーバーの名前を右クリックし、新規→ 仮想マシン オプションを選択します。または、アクシ ョンタブを選択し、新規→仮想マシンと選択します。
- 3. ウィザードを使用して VM セットアップを完了します。

### VMware ESXi を使用した Windows Reference VM の作成

- 1. vSphere クライアントから ESXi ハイパーバイザーに接続します。
- 2. Inventory (インベントリ) ビューで、サーバーを右クリックして、New Virtual Machine (新規仮想マシ ン)を選択します。
- 3. ウィザードを使用して VM セットアップを完了します。

## ベースデスクトップイメージの生成

最初の VIAB イメージは、お使いのハイパーバイザーで実行されている既存の Windows VM からインポートさ れる必要があります。

詳細については、「[Windows Reference VM](#page-14-0) の作成」を参照してください。

ベースデスクトップイメージを正常に生成するには、次を確認してください。

- 範囲内に存在する DHCP サーバーが一台のみであることを確認してください。
- 十分な DHCP アドレスが使用可能である必要があります。
- DHCP リース期間が短期間のリリースサイクルに調整されているようにしてください。
- イメージのインポートを開始するには、Windows Reference VM に電源投入されており、ハイパーバイ ザーで実行されている必要があります。

■ メモ: Windows Active Directory ドメインに接続するには、既存のドメインコントローラ用の資格情 報を持っている必要があります。

イメージのインポートおよび編集についての詳細手順は、support.citrix.com/proddocs/topic/vdi-52/vdi-first-winxen.html を参照してください。

# NIC ボンディング

NIC ボンディングまたはチーミングを有効化して、冗長性を実装することができます。これには、2 つのボン ドまたはチーム(VIAB トラフィックおよびハイパーバイザー管理用にひとつずつ)の作成が必要です。この 手順は、お使いのハイパーバーザーによって異なります。

<span id="page-16-0"></span>■ メモ: NIC ボンディングは、VIAB ソフトウェアが設定される前に有効化される必要があります。VIAB が すでに設定済みである場合は、NIC ボンディングを有効化する前に、VIAB グリッドがシャットダウンさ れ、関連する VM の電源が切れていることを確認してください。

メモ:負荷バランシングのためのボンド/チームの設定は、現時点ではまだテストされておらず、本書に Ø は記載されていません。

### Citrix XenServer を使用した NIC ボンディングの有効化

1. トピック「ハイパーバイザーの設定」で設定したIPアドレスを使用し、XenServer クライアントを使用 してお使いの XenCenter に接続します。

■ メモ: XenCenter クライアントは、http://<XenServer IP アドレス>を参照するか、Citrix ウェブサイトか らダウンロードしてインストールすることができます。

- 2. 左ペインでお使いのサーバーをクリックし、NICs タブを選択します。
- 3. Create Bond (ボンドの作成)ウィンドウで、NIC 2 および NIC 3 チェックボックスを選択し、ボンドモー ドを Active-passive (アクティブ-パッシブ)に設定して、Create (作成) をクリックします。
- 4. Create Bond (ボンドの作成) 通知ウィンドウで Create Bond Anyway (無視してボンドを作成) ボタンを クリックします。
- 5. Networking (ネットワーキング) タブをクリックして、ウィンドウ下部の Management Interfaces (管理イ ンタフェース)で、ボンド 2+3 が管理インタフェース用に設定されていることを確認します。
- 6. NIC 0 および NIC 1 を使用して手順 2 および 3 を繰り返し、ボンドを作成します。

メモ:このボンドには、Automatically add this network to new virtual machines(このネットワークを新 規仮想マシンに自動的に追加する)オプションを選択するようにしてください。

7. Resource (リソース) ペインで vdiManager VM をクリックし、Networking (ネットワーキング) タブをク リックします。ボンド 0+1 が VM 用のネットワークインタフェースとして設定されていることを確認し ます。

詳細については、XenCenter 内のヘルプセクション、および support.citrix.com/article/CTX124421 の Citrix 文 書 CTX124421 と、support.citrix.com/article/CTX129320 の文書 CTX129320 を参照してください。

### Microsoft Windows Server 2008 R2 SP1 を使用した NIC ボンディングの有効化

■ メモ: Microsoft Hyper-V 仮想ネットワーク用に設定された NIC を使用するチームを作成することはでき ません。まず、2 つの使用可能なアダプタを使用するチームを作成してから、そのチームを使用するよ うに Hyper-V 仮想ネットワークを変更する必要があります。または、作成中のチームには組み込まれな い使用可能なアダプタを使用します。その後、他の 2 つのアダプタを使用するチームを作成できます。

■ メモ: Broadcom NIC の場合は、この手順に従います。Intel NIC では使用しないでください。また、 Broadcom NIC と同じチームに Intel NIC を追加しないでください。

- 1. お使いの Windows 2008 R2 SP1 サーバーにログオンし、C:\Install\BroadcomAdvanced フォルダを参照しま す。
- 2. BrcmSetup.exe プログラムを起動し、NIC チーミングに必要なコンポーネントを追加します。
- 3. InstallShield ウィザードで次へをクリックし、変更を選択して次へをクリックします。
- 4. 機能リストから CIM プロバイダ をクリックし、この機能、およびすべてのサブ機能… オプションを選択 して 次へ をクリックします。
- 5. 変更の準備完了ウィンドウで、インストールをクリックし、完了したら終了をクリックします。
- 6. タスクバーのタスクトレイで、NIC アイコンを右クリックし、BACS の起動 オプションを選択します。こ のかわりに、スタート→すべてのプログラム→ Broadcom→ Broadcom Advanced Control Suite と移動する こともできます。
- 7. Broadcom Advanced Control Suite (BACS) アプリケーションの Teams (チーム) メニューから Go to Team View(チームビューに移動)を選択します。
- 8. Create Team (チームの作成)オプションが Teams (チーム) メニューに表示されます。Create Team (チ ームの作成)を選択して続行します。
- 9. Broadcom Teaming Wizard (Broadcom チーミングウィザード)で Next (次へ) をクリックします。
- 10. チーム用の名前を入力するか、表示されているデフォルトを受け入れて Next (次へ) をクリックします。 Smart Load Balancing and Failover (スマートロードバランスとフェイルオーバー)オプションがデフォル トで選択された状態で、Team Type (チームタイプ)ウィンドウが表示されます。
- 11. Enable HyperV Mode (HyperV モードの有効化)ラジオボタンを選択してこの設定を有効にし、Next (次 へ)をクリックします。 Hyper-V 仮想ネットワークで使用されているチームでのみ HyperV モードが有効になっていることを確認 してください。
- 12. Broadcom NetXtreme Gigabit Ethernet アダプタと「Broadcom NetXtreme Gigabit Ethernet #2」をチームメンバ ーとして追加し、Next (次へ)をクリックします。
- 13. Use the following member as a standby member (次のメンバーをスタンバイメンバーとして使用する)オプ ションが選択され、#2 アダプタがスタンバイとして設定された状態で、Next (次へ)をクリックして続 行します。
- 14. Configure LiveLink (LiveLink の設定) ウィンドウで No (いいえ) を選択し、Next (次へ) をクリックしま す。
- 15. Configure VLAN Support (VLAN サポートの設定)ウィンドウで Skip Manage VLAN (VLAN の管理を省略) を選択し、Next(次へ)をクリックします。
- 16. Commit change to system and Exit the wizard (システムへの変更を確定し、ウィザードを終了する)オプシ ョンを選択し、Next (次へ)をクリックします。 警告メッセージが表示されます。
- 17. はい をクリックします。
- 18. タスクバーでサーバーマネージャーアイコンをクリックし、コンソールを開きます。
- 19. サーバーマネージャーコンソールで、役割と Hyper-V→ Hyper-Vマネージャー と移動して、お使いのサ ーバーの名前をクリックします。
- 20. アクション タブで、仮想ネットワークマネージャー を選択します。
- 21. 仮想ネットワークマネージャー ウィンドウで、HVSwitch1をクリックします。
- 22. 接続タイプ パネルで、ドロップダウンメニューから外部ネットワークに割り当てられた NIC ポートを BASP 仮想アダプタに変更し、OKをクリックします。
- 23. はい をクリックしてネットワークの変更を適用します。
- 24. BACS アプリケーションで、左パネルの Hosts (ホスト) でお使いのサーバーの名前をクリックします。
- 25. チームのアダプタ #3 および #4 を使用して手順 7~17 を繰り返し、スタンバイメンバーとしてアダプタ #4 を指定します。
- 26. BACS アプリケーションを終了します。

詳細については、BACS アプリケーションの Help (ヘルプ) タブを使用するか、dell.com/support/manuals の『Broadcom NetXtreme II™ Network Adapter User Guide』(Broadcom NetXtreme II™ ネットワークアダプタ ユーザーズガイド)で「Using Broadcom Advanced Control Suite」(Broadcom Advanced Control Suite の使用) の項を参照してください。

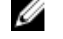

■ メモ: Hyper-V 仮想ネットワークに対して HyperV モードが有効になっているチームを使用している ことを確認してください。例えば、「BASP 仮想アダプタ #2」で HyperV モードを有効にしている場 合、HVSwitch1 に対する外部ネットワーク接続としてこれを設定してください。

### <span id="page-18-0"></span>VMware ESXi を使用した NIC ボンディングの有効化

- 1. vSphere クライアントまたは VMware vCenter で以下の資格情報を使用して ESXi ハイパーバイザーに接続 します。
	- a. IP アドレス:「ハイパーバイザーの設定」の手順で示された IP アドレスを入力します。
	- b. ユーザー名:root と入力します。
	- c. パスワード:root のパスワードを入力します。デフォルトは dvssim11 です。

メモ:http://<ESXi IP アドレス>にアクセスすることで vSphere クライアントをインストールできま す。

- 2. ライセンスキーを入力するには、上部のメニューにある View(表示)を選択して、Inventory (インベン トリ)→ Inventory (インベントリ)と選択します。
- 3. ESXiホストの IP アドレスをクリックして、Configuration (設定) タブを選択します。
- 4. Configuration (設定) タブで、Hardware (ハードウェア) 列の下にある Networking (ネットワーキング) リンクをクリックして、仮想スイッチを表示します。
- 5. vSwitch0の隣にある Properties... (プロパティ...) リンクをクリックします。
- 6. Network Adapters (ネットワークアダプタ) タブをクリックして Add (追加) をクリックします。 Add Adapter Wizard (アダプタの追加ウィザード)ウィンドウが表示されます。
- 7. Unclaimed Adapters (未使用アダプタ)の下の vmnic3 を選択して Next (次へ)をクリックします。
- 8. Active Adapters (アクティブアダプタ)の下に vmnic2 と vmnic3 が表示されることを確認して、Next (次 へ)をクリックして、次に Finish (終了)をクリックします。
- 9. Virtual Switch Properties (仮想スイッチプロパティ)ウィンドウで、Ports(ポート)タブに移動して、 Management Network (管理ネットワーク)を選択します。
- 10. Edit (編集) ボタンをクリックします。
- 11. NIC Teaming (NIC チーミング) タブをクリックして、Load Balancing (負荷バランシング)設定を Use explicit failover order (明示的なフェイルオーバー命令を使用する)に変更します。
- 12. Active Adapters (アクティブアダプタ)の下で vmnic3 をクリックして選択し、Move Down (下へ移動)ボ タンをクリックして Standby Adapters (スタンバイアダプタ)の下に移動させます。
- 13. Switch Properties (スイッチプロパティ)ウィンドウで OK をクリックして Close (閉じる)をクリックし ます。
- 14. VM ネットワークのチームを作成するには、vSwitch1 (VM ネットワーク)と追加アダプタ vmnic1 のプロ パティを使用して上記の手順 4 ~ 10 を繰り返します。

詳細に関しては、kb.vmware.com/kb/1004088 で VMware KB 記事 1004088 を参照してください。

3

# <span id="page-20-0"></span>Citrix XenServer および VDI-in-a-Box のアップ グレード

### Citrix XenServer のアップグレード

Rolling Pool Upgrade (プールのローリングアップグレード)ウィザードを使用して、自動モードで XenCenter から Citrix XenServer をアップグレードできます。VDI-in-a-Box はプール内の XenServers をサポートしません が、Rolling Pool Upgrade(プールのローリングアップグレード)ウィザードを使用してスタンドアロンサーバ ーをアップグレードできます。XenServer をアップグレードする前に、次の手順を実行する必要があります。

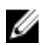

**グランス**<br>タンステ: グリッド内のすべてのホストに、XenServer の同じホットフィックスアップデートまたはアップグ レードバージョンを同時にインストールして、すべてのホストが同じバージョンレベルになるようにし なければなりません。

■ メモ: アップグレードする前に、サーバーのバックアップをとることを強く推奨します。

- 1. 最新版の XenServer インストールパッケージをダウンロードします。
- 2. 最新版の XenCenter をダウンロードしてインストールします。
- 3. XenCenter にログインして、ローカルの root アカウントでグリッド内の各サーバーに接続します。
- 4. すべてのユーザーが仮想デスクトップからログアウトしている必要があります。
- 5. 新規 XenServer インストールファイルをアクセス可能な HTTP、NFS、または FTP サーバーにコピーしま す。
- 6. 各ホストの光学式ドライブから、ブータブルメディアを取り外します。
- 7. VDI-in-a-Box グリッドは、アップグレード前にシャットダウンしておく必要があります。VIAB コンソー ルにログインして、次のようにします。
	- a. グリッド上でメンテナンスモードを有効にする: Admin (管理) タブで、Grid Maintenance (グリッ ドメンテナンス)をクリックして、OK をクリックします。
	- b. すべてのユーザーがログアウトした後、グリッド内のすべてのサーバーを無効にする: Servers(サ ーバー)タブでサーバーを選択して、Deactivate (無効にする)をクリックし、Confirm (確認)を クリックします。サーバーを無効にすると、使用中のデスクトップを含むすべてのデスクトップが 削除され、デスクトップをプロビジョニングしないようにサーバーがただちにシャットダウンされ ます。パーソナルデスクトップだけが「On Hold」(保留中)ステータスで残ります。
	- c. 必要な場合は、VIAB コンソールではなく、XenCenter を使用してパーソナルデスクトップ仮想マシ ンの電源を切ってください。VIAB コンソール内のデスクトップセッションを特定するには、 Desktops→User Sessions (デスクトップ→ユーザーセッション)と移動して、Status (ステータス) 列の「On Hold」(保留中)エントリをメモしてください。
	- d. vdiManager 仮想マシンをシャットダウンする: VIAB コンソールの Servers (サーバー) タブでサー バーを選択して、**Shutdown**(シャットダウン)をクリックします。グリッド内に複数のサーバーが ある場合は、それぞれのサーバーでこれを行います。これでサーバーがアップグレード可能な状態 になります。XenCenter を使用して、vdiManager VM の電源が切れていることを確認します。

XenServer をアップグレードするには、次の手順を実行します。

1. XenCenter の Tools(ツール)メニューで、Rolling Pool Upgrade(プールのローリングアップグレード)を 選択します。

Rolling Pool Upgrade (プールのローリングアップグレード)ウィンドウが表示されます。

2. Before You Start (はじめに)情報を読み、Next (次へ)をクリックします。

Select Pools (プールの選択)情報が表示されます。

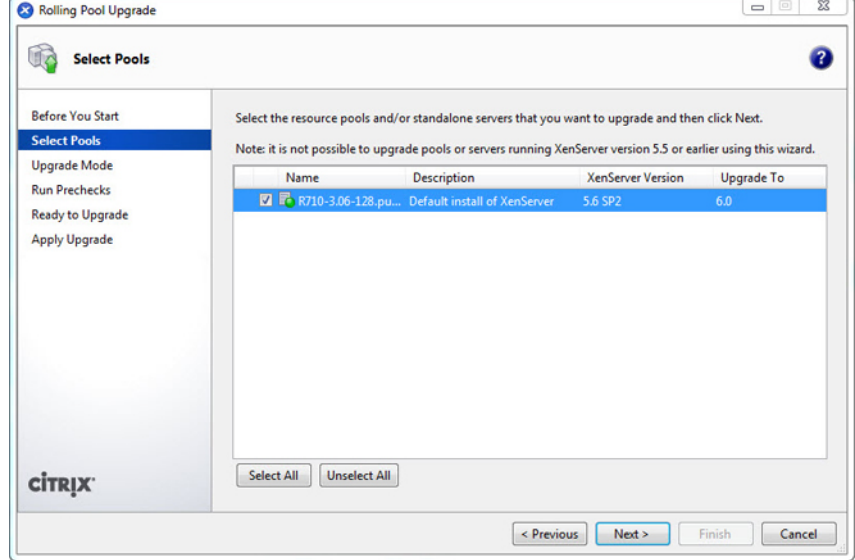

- 3. グリッド内のホストを選択して、Next (次へ)をクリックします。 Upgrade Mode (アップグレードモード)情報が表示されます。
- 4. Automatic Mode (自動モード) (推奨されるモード)を選択します。
- 5. Run Prechecks (事前チェックの実行)をクリックします。

■ メモ:事前チェックに失敗したら、画面に表示される指示にしたがって解決してください。 XenCenter t の Resolve All (すべてを解決)をクリックすると、自動的にすべての失敗した事前チェ ックが解決されます。

6. 次へ をクリックします。

Ready to Upgrade (アップグレード可能)情報が表示されます。

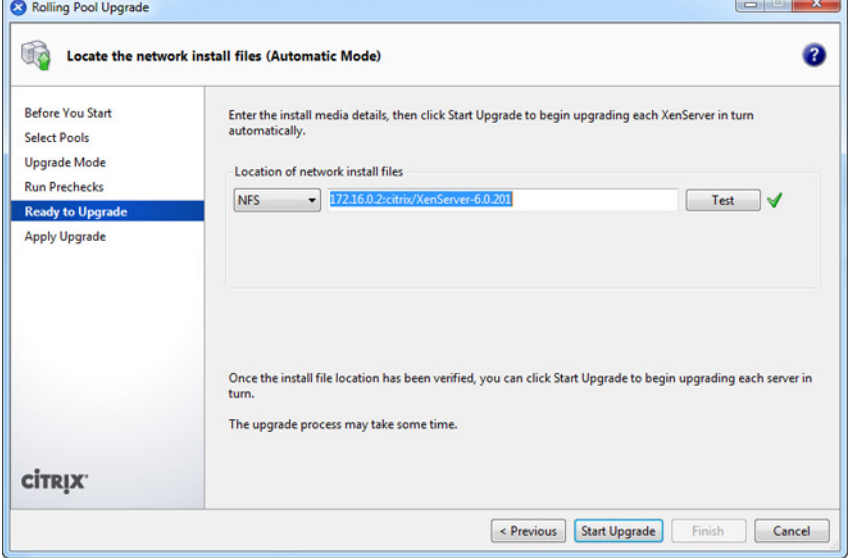

<span id="page-22-0"></span>7. Location of network install files (ネットワーク上のインストールファイルの場所)で、インストールメディ アのファイルの場所および、ファイルにアクセスするために使用する FTP、HTTP、または NFS プロトコ ルを指定します。

■ メモ: ネットワーク上のファイルソースにセキュリティ保護用の資格情報を設定している場合は、 XenServer ホストのユーザー名 / パスワードではなく、この資格情報を確認してください。

- 8. Test (テスト)をクリックして XenCenter がインストールファイルに接続できることを確認します。
- 9. Start Upgrade (アップグレード開始)をクリックして先に進みます。

各ホストのアップグレード中に処置が必要な場合は、ウィザードが表示されます。完了するとサマリが 表示されます。

- 10. Finish (完了) をクリックしてウィザードを終了します。
- 11. XenCenter を使用してすべての vdiManager 仮想マシンの電源を入れます。
- 12. すべての vdiManager が稼働している状態で、vdiManager コンソールにログオンして、グリッドのメンテ ナンスモードを解除します。

Admin (管理) タブで Grid Maintenance (グリッドメンテナンス) をクリックして、OK をクリックしま す。Servers(サーバー)タブの Recent Tasks and Events(最近のタスクとイベント)セクションに、各サ ーバーについて「Server checks out fine」(サーバーが正常にチェックされました)というメッセージが 表示されます。

13. Servers (サーバー) タブでサーバーを選択して Activate (アクティブにする) をクリックすることで、 各サーバーをアクティブにします。

最新の XenServer ツールでイメージをアップグレードします。

# VDI-in-a-Box のアップグレード

メモ: 現在お使いの VIAB バージョンが 5.2 より前の場合は、アップグレードを行うかわりに 5.2 に移行す Ø る必要があります。VDI-in-a-Box 5.0.x または VDI-in-a-Box 5.1.x から VDI-in-a-Box 5.2 に移行するには、 support.citrix.com/proddocs/topic/vdi-52/vdi-migrate-51-to-52.html で Citrix 提供の手順に従ってください。

Citrix VDI-in-a-Box をアップグレードする前に、次の手順を実行して、VDI-in-a-Box インストールパッケージを ダウンロードします。

- 1. www.citrix.com にアクセスして My Citrix にログインします。
- 2. Downloads (ダウンロード)をクリックします。
- 3. Products (製品) リストで、VDI-in-a-Box をクリックします。
- 4. ダウンロードタイプのリストで Product Software (製品ソフトウェア) を選択します。
- 5. Find (検索) をクリックします。VDI-in-a-Box 製品ソフトウェアのページが表示されます。
- 6. VIAB ソフトウェアの最新バージョンを選択します。
- 7. Upgrade (アップグレード) リンクまでページをスクロールして、リンクをクリックして拡張します。
- 8. **Upgrade**(アップグレード)セクションで **Download**(ダウンロード)ボタンをクリックして、最新のア ップグレードファイルをダウンロードします。エンドユーザーライセンス契約 (EULA) が表示されま す。
- 9. EULA に同意します。Download Manager (ダウンロードマネージャー)ウィンドウが開きます。
- 10. Download Now (今すぐダウンロード)をクリックします。

11. tar アップグレードファイルをダウンロードする場所を選択して、Save (保存)をクリックします。 12. VDI-in-a-Box デスクトップからログアウトした後、アップグレードを実行します。

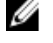

メモ: アップグレードは、グリッド内のすべてのサーバーに自動的に適用されます。アップグレードイン ストールパッケージのインストール後は、ロールバックできません。

<span id="page-23-0"></span>Citrix VDI-in-a-Box をアップグレードするには、次の手順を実行します。

- 1. vdiManager コンソールにログインします。
- 2. Admin (管理) → Grid Maintenance (グリッドメンテナンス)とクリックします。
- Take grid into maintenance mode (グリッドをメンテナンスモードにする)ウィンドウが表示されます。

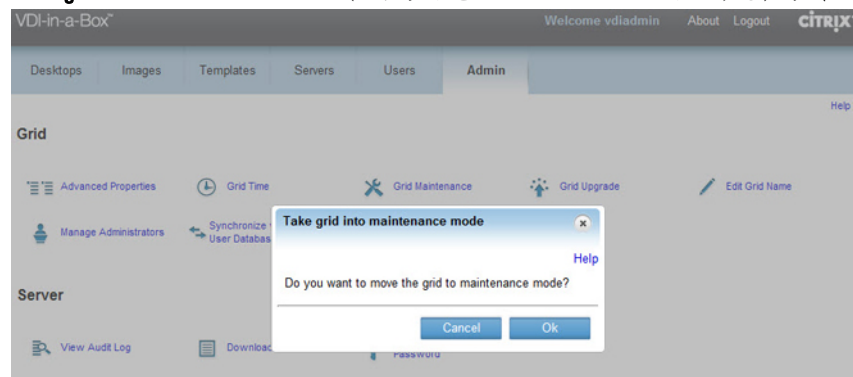

- 3. OK をクリックします。 グリッドがメンテナンスモードになっていることを示すメッセージが、画面上部に表示されます。
- 4. Admin (管理) ページで Grid Upgrade (グリッドアップグレード) をクリックします。 Grid Upgrade (グリッドアップグレード)ウィンドウが表示されます。
- 5. Choose File (ファイルの選択)をクリックして、ダウンロードしたアップグレードファイルを選択しま す。
- 6. Submit (送信) をクリックします。 画面上に表示される指示にしたがって、グリッド内のすべてのサーバーをアップグレードします。進捗 状況ボックスに、アップロードおよびアップグレードの進捗状況が表示されます。
- 7. ログインウィンドウが表示されない場合はブラウザ画面を更新して、もう一度 vdiManager コンソールに ログインします。
- 8. Admin → Grid Maintenance → OK (管理 → グリッドメンテナンス → OK) と移動して、グリッドのメンテ ナンスモードを解除します。

再度 vdiManager コンソールにログインして、グリッドがメンテナンスモードになっていないことおよ び、アップグレードされたことを確認します。

**タモ:コンソールの上部にある About** (バージョン情報) をクリックして、アップグレードが完了し たことを確認します。

## 既存イメージのアップグレード

VIAB のアップグレード後、既存のイメージをアップデートする必要があります。VIAB コンソールの Images (イメージ)ページで、これらのイメージのステータスに注意アイコンが表示されます。カーソルを注意ア イコン上にポイントし、イメージが古くなっているかどうかを示すメッセージをチェックします。イメージ をアップグレードするには、次の手順を実行します。

■ メモ: ユーザーアカウントにドメイン管理者特権があることを確認してください。

- 1. Images(イメージ)ページで、アップグレードするイメージを選択します。
- 2. Edit (編集) をクリックします。 新規ドラフトイメージが作成されようとしていることを示す確認メッセージが表示されます。
- **3. Confirm** (確認) をクリックします。 新規ドラフトイメージが開始されます。

■ メモ: 続行する前に、新規ドラフトイメージのステータスが Running (実行中) になるのを待ちます。

<span id="page-24-0"></span>4. 新規ドラフトイメージの行で、Edit (編集) をクリックします。

Specify Administrator Credentials (管理者資格情報の指定) ダイアログボックスが表示されます。

5. 管理者または管理者権限を持つユーザーの資格情報を提供するかどうかを選択します。

**メモ:ローカルユーザーアカウントを使用している場合は、UACを無効にします。** 

- 6. ユーザー名とパスワードを入力して OK をクリックします。 新規 Desktop Agent のインストールが開始され、進捗状態を示すステータスページが表示されます。ウィ ザードの Edit Image(イメージの編集)ページが表示されます。
- 7. Edit Image (イメージの編集) ページで、イメージに新規アプリケーションの追加などの必要な編集を行 い、Next (次へ) をクリックします。
- 8. Prepare Image (イメージの準備) および Test Image (イメージのテスト) ページを完了します。これらの 手順の進め方については、support.citrix.com/proddocs/topic/vdi/vdi-landing-page-51.html で、お使いのハイパ ーバイザーおよびイメージオペレーティングシステム向けの関連トピックを参照してください。
- 9. Test Image (イメージのテスト) ページで Save (保存) をクリックします。
- 10. Confirm (確認) をクリックします。 アップグレードされたイメージが公開され、リフレッシュポリシーに基づいたイメージの導入準備が整 います。

# デスクトップの更新

VIAB 5.1 へのアップグレード後、VDI-in-a-Box の 5.0.x バージョンで作成されたデスクトップを新しいデスクト ップと交換する必要があります。イメージをアップグレードした後、VIAB コンソールからデスクトップを更 新します。

- 1. Servers (サーバー) ページで、古いシステムを選択し、Deactivate (非アクティブ化) をクリックしま す。
- 2. Confirm (確認)をクリックして古いシステムを削除します。
- 3. Servers (サーバー) ページで、新しいシステムを選択し、Activate (アクティブ化) をクリックします。
- 4. Confirm (確認) をクリックして新しいシステムをアクティブ化します。

# <span id="page-26-0"></span>ライセンス情報

### XenServer のライセンス

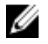

**タ メモ: VDI-in-a-Box 5.0.2** 以上のライセンスを適用すると、ライセンスは自動的にアップグレードされ、以 前に無料版の XenServer ライセンスをアクティベートした場合でも、Citrix XenServer for XenDesktop edition に XenServer 6.0 のライセンスが付与されます。

XenServer ライセンスがアップグレードされている場合、XenCenter メニューで Tools (ツール) をクリックし て、License Manager(ライセンスマネージャ)を選択して確定します。

### Microsoft Hyper-V のライセンス

- 1. Initial Configuration Tasks (初期構成タスク) コンソールで Activate Windows (Windows のライセンス認証) リンクをクリックします。
- 2. ライセンスキーを入力します。
- 3. 次へをクリックし、続けてライセンス認証プロセスを実行します。

ライセンス認証画面は、コントロールパネル→ システムとセキュリティ→ システム→ Windows ライセンス 認証からもアクセスできます。

### VMware ESXi のライセンス

- 1. vSphere クライアントを使用して、お使いのハイパーバイザーホストに接続します。
- 2. メニューの上部にある View (表示) タブを選択して、Inventory (インベントリ) →Inventory (インベン トリ)と移動します。
- 3. ESXiホストの IP アドレスをクリックして、Configuration (設定) タブを選択します。
- 4. Software (ソフトウェア)の表の下にある Licensed Features (ライセンス済み機能) リンクをクリックし ます。
- 5. vSphere ウィンドウの右上隅にある Edit (編集) リンクをクリックします。
- 6. Assign a new license... (新しいライセンスの割り当て…)を選択して、ライセンスキーを入力します。

### VDI-in-a-Box のライセンスの生成

Citrix から VDI-in-a-Box のライセンスを取得するには、次の手順を実行します。

- 1. Citrix から付与された資格情報を使用して、MyCitrix.com にログオンします。
- 2. MyTools (マイツール) → Choose a Toolbox (ツールボックスを選択) → Manage Licenses (ライセンス管 理) と移動します。
- 3. Allocate (割り当て)を選択します。
- 4. 注文した Citrix VDI-in-a-Box ライセンスを選択して、Continue (続行)をクリックします。
- 5. Quantity (数量)に、割り当てるライセンス数を入力して、Continue (続行) をクリックします。
- 6. Confirm(確定)をクリックしてライセンスの割り当てを完了し、ライセンスを生成します。

ライセンスファイルをダウンロードするようメッセージが表示されます。

<span id="page-27-0"></span>7. OK をクリックしてライセンスファイルをダウンロードします。

### VDI-in-a-Box へのライセンスの適用

Citrix からのライセンスを受信したら、ライセンスを VDI-in-a-Box に適用します。ライセンスを適用する前に、 グリッドをメンテナンスモードにします。

- 1. Admin (管理) タブで→ Grid Maintenance (グリッドの管理) をクリック して、OK をクリックします。
- 2. Admin (管理) ページで、Grid Upgrade (グリッドのアップグレード) をクリックします。 Grid Upgrade (グリッドのアップグレード) ダイアログボックスが表示されます。

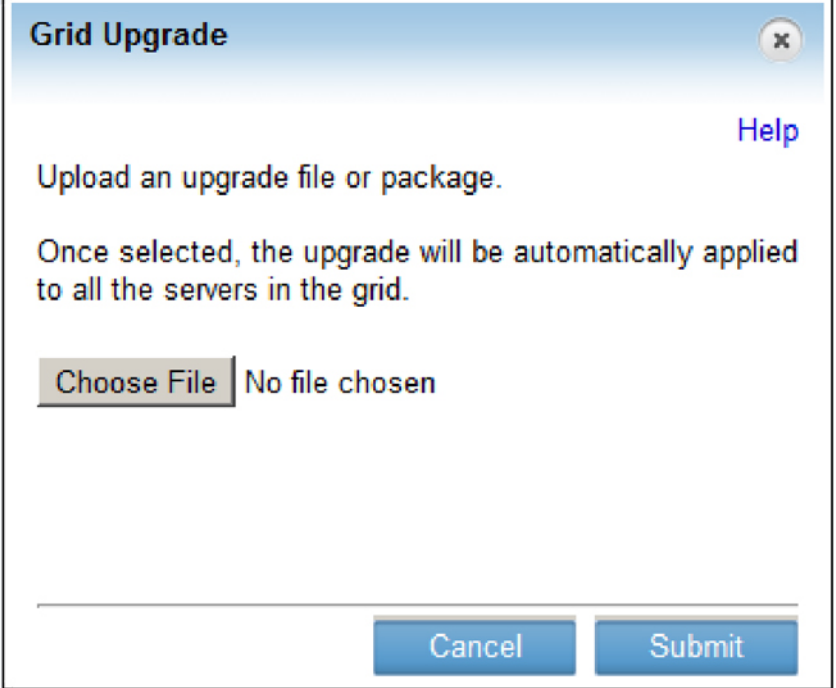

- 3. Choose File (ファイルを選択)をクリックしてップグレードまたはライセンスファイルを参照し、OKを クリックします。
- 4. Submit (送信) をクリックします。 アップグレードが完了すると、サーバーのステータスが Success (成功)に変化します。
- 5. プロンプトが表示されたら、vdiManager にログオンします。
- 6. Admin (管理) タブで→ Grid Maintenance (グリッドの管理) をクリック して、OK をクリックします。 ライセンスの適用後、グリッドのメンテナンスモードを解除します。 詳細に関しては、support.citrix.com/proddocs を参照してください。

### KMS のライセンス

### Windows の ライセンス認証

VDI-in-a-Box 5.x は、Windows 7 デスクトップ用に KMS および MAK ボリュームラインセンスの両方をサポート します。

<span id="page-28-0"></span>ボリュームアクティブ化の方法は Windows 7 と共に導入されたもので、Windows XP には該当しません。VIAB は、Microsoft とのライセンス認証を必要としないボリュームライセンス版 Windows XP のみをサポートしま す。KMS ライセンス認証は、物理および仮想 VIAB マシン全体における固有の Windows ライセンス認証が 30 日ごとに少なくとも25件あるカスタマーのほとんどで望ましいとされる方法です。KMS ではライセンス認 証数に制限がなく、KMS ホストおよび VAMT での管理が容易で、ゴールデンイメージへの変更は通常必要あ りません。

VIAB 5.1 は KMS ライセンス認証タイマーをリセットするためのテンプレートレベルでの新しい設定を提供し ます。これにチェックを入れないと、イメージのライセンス認証クロックが準備中にリセットされないこと になります。チェックを入れると、準備中にイメージのライセンス認証クロックがリセットされ、KMS ライ センス認証数が減少することになります。 KMS によってイメージがライセンス認証される前に、イメージの ライセンス認証クロックが 3 回以上リセットされた場合、標準手順が失敗するため、イメージを準備するこ とができません。お使いの環境で KMS ホストがすでに使用されている場合、管理者が行う必要があるのは、 VDI-in-a-Box 仮想デスクトップで DNS SRV レコードが使用可能であることを確認することだけです。管理者 は、KMS ホストと手動で通信するようにゴールデンイメージを設定することもできます。これらについての 詳細、および Windows KMS ライセンス認証についての詳細は、support.citrix.com/article/CTX13434 で『VDI-in-a-Box Best Practices for Windows Activation』(VDI-in-a-Box の Windows ライセンス認証のためのベストプラクテ ィス)文書を参照してください。

### Microsoft Office 2010 のライセンス認証

Microsoft Office 2010 は、KMS ライセンス認証を使用し、Windows マシンによって使用されるものと同じ KMS ホストを使用してライセンス認証できます。ライセンス認証に少なくとも 25 件のリクエストを必要とする Windows 7 のライセンス認証とは異なり、KMS を使用すると Office 2010 のライセンス認証に必要なリクエス トは 5 件のみです。Microsoft Windows と Microsoft Office 両方に KMS を使用する場合、通常は Office インスト ールへの変更は必要ありませんが、公開前にゴールデンイメージでライセンス認証をトリガすることが重要 です。

次の手順に従って、ライセンス認証をトリガしてください。

- 1. VDI-in-a-Box ゴールデンイメージを編集し、ログインします。
- 2. Office 2010 をインストールし、アップデートをインストールします。
- 3. コマンドプロンプトを開き、C:\Program Files\Microsoft Office\Office14 を参照します。

メモ: 64 ビットのマシンでのパスは C:\Program Files (x86)\Microsoft Office\Office14 です。

- 4. cscript ospp.vbs /sethst:<KMS\_Host> を入力して KMS ホストを指定します。 例えば、cscript ospp.vbs /sethst:kms01.company.com です。
- 5. cscript ospp.vbs /act を入力して MS Office ライセンス認証をトリガします
- 6. cscript ospp.vbs /dstatus を入力してライセンスステータスを確認します。
- 7. ゴールデンイメージを保存します。
- 8. イメージに対し、高速デスクトップリフレッシュを有効化します。

ViaB 5.1 では、このアイテムはテンプレートレベルで設定済みです。

9. デスクトップにログインし、手順 6 で説明した通りにライセンスステータスを確認することによって Office 2010 がライセンス認証されたことを確認します。オプションとして、Office 2010 アプリケーション のいずれかを開き、File→ Help(ファイル → ヘルプ)と移動してライセンス認証ステータスをチェック することもできます。

メモ:詳細については、support.citrix.com/article/CTX134351 で『VDI-in-a-Box Best Practices for Microsoft Office Activation』(VDI-in-a-Box の Microsoft Office ライセンス認証のためのベストプラクティス)文 書を参照してください。

5

# <span id="page-30-0"></span>DVS Simplified 環境への Dell Wyse シンクライ アントの接続

DVS Simplified 仮想環境へのシームレスな接続性には、Dell Wyse T 10、Z50D、および Z90D7 シンクライアント が推奨されます。これらのシンクライアントは VDI-in-a-Box でテストされており、Citrix Ready および Citrix HDX Ready 規格両方に認証されています。Citrix Ready とは、カスタマーとユーザーが、Citrix 製品を強化する ための、信頼を得たパートナー製品とソリューションを見つけることを可能にする製品検証プログラムです。 Citrix HDX Ready 認証は、すべての Citrix HDX 機能との動作が検証されたデバイスに限定されています。

メモ: 本文書は、Dell Wyse シンクライアントのための、システム設定およびオプション詳細を取り扱う Ø ものではありません。ネットワークセットアップの詳細に関しては、製品に同梱の『Administrators Guide』(管理者ガイド)を参照してください。

シンクライアントの設定を進める前に、次を行うようにしてください。

- vdiManager の Networking (ネットワーキング) タブを使用して、vdiManager の IP アドレスをメモしま す。
- DHCP または静的 IP アドレスを使用するように Dell Wyse シンクライアントを設定します。
- シンクライアントは、お使いのネットワークを介して vdiManager と通信できる必要があります。

## T10 シンクライアントの設定

次のオプションの 1 つを使用して、T10 シンクライアントを設定することができます。

- Wyse Zero ToolBar(推奨)
- 動的ホスト構成プロトコル(DHCP)

### Wyse Zero ToolBar を使用した T10 シンクライアントの設定

- 1. Wyse Zero Toolbar の Systems Settings (システム設定) アイコンをクリックし、Remote Connections (リモ ート接続) オプションを開きます。
- 2. Broker Setup (ブローカー設定) タブを選択し、次を設定します。
	- a) Citrix Xen をブローカーとして選択します。
	- b) Broker Server (ブローカーサーバー) フィールドで、お使いの vdiManager の IP アドレスを使用して、 config.xml ファイルにアクセスするための URL を入力します。例えば、http:// 172.16.0.135/dt/PNAgent/config.xml です。
	- c) OK をクリックし、プロンプトが表示されたらデバイスが再起動できるようにします。 T10 シンクライアントの再起動後、Login (ログイン)ダイアログボックスが表示されます。
	- d) お使いの仮想デスクトップにユーザー名、パスワード、およびドメイン (該当する場合) を入力し、 Login(ログイン)をクリックします。 1 つまたは複数のデスクトップテンプレートに割り当てられている場合、接続するデスクトップを選 択することができます。そうでない場合、割り当てられたデスクトップにログインされます。

### <span id="page-31-0"></span>DHCP を使用した T10 シンクライアントの設定

次の条件を満たす場合、vdiManager に自動接続するため、カスタム DHCP スコープオプション を設定し、使 用することができます。

- T10 シンクライアントが DHCP 向けに設定されている。
- Windows 2003 または Windows 2008 DHCP サーバーが利用可能である。

#### Windows 2008 DHCP Server を使用した T10 シンクライアントの設定

- 1. マイコンピュータを右クリックして 管理 を選択します。
- 2. DHCP ウィンドウで DHCP サーバーオプションを展開し、IPv4 を右クリックし、Set Predefined Options (既 定のオプションの設定)をクリックします。

既定のオプションと値 ウィンドウが表示されます。

- 3. 追加 ボタンをクリックします。
- 4. オプションタイプウィンドウに次の詳細内容を入力します。
	- 名前: サーバーの名前を入力します。例えば、vdiManager です。
	- データタイプ: 文字列 を入力します。
	- コード: 181 と入力します。
	- 説明:サーバーの説明を入力します。
- 5. OK をクリックします。
- 6. Predefined Options and Values (既定のオプションと値)ウィンドウで、下にスクロールして新しいオプシ ョンタグ 181 が追加されていることを確認し、Cance (キャンセル)を押して DHCP ウィンドウに戻りま す。
- 7. 左のペインで、対象のスコープの下にある スコープオプション を右クリックし、オプションの設定… を 選択します。
- 8. 下にスクロールしてオプション 181 を選択します。
- 9. お使いの vdiManager の IP アドレスを使用して、config.xml ファイルにアクセスするための URL を入力し ます。例えば、http://172.16.0.135/dt/PNAgent/config.xml です。

■ メモ:複数の vdiManager がグリッドに存在する場合、それぞれの URL をセミコロンで区切って入力 することができます。例えば、http://172.16.0.135/dt/PNAgent/config.xml; http:// 172.16.0.136/dt/PNAgent/config.xml のようになります。

- 10. OK をクリックします。 お使いの Windows 2008 DHCP サーバーがオプションタグ 181 で設定されました。
- 11. DHCP の T10 シンクライアントを設定して、デバイスを再スタートします。詳細に関しては、システムに 同梱の『*Wyse ThinOS Getting Started Guide*』(Wyse ThinOS はじめに)を参照してください。

#### Windows 2003 DHCP Server を使用した T10 シンクライアントの設定

- 1. マイコンピュータを右クリックして管理を選択します。
- 2. Computer Management Console で、サービスとアプリケーションを展開します。
- 3. DHCPをハイライト表示して、既定のオプションの設定をクリックします。 既定のオプションと値 ウィンドウが表示されます。
- 4. 追加 ボタンをクリックします。
- 5. オプションタイプウィンドウに次の詳細内容を入力します。
	- 名前: サーバーの名前を入力します。例えば、vdiManager です。
- <span id="page-32-0"></span>– データタイプ: 文字列 を入力します。
- コード: 181 と入力します。
- 説明:サーバーの説明を入力します。
- 6. OK をクリックします。
- 7. 既定のオプションと値 ウィンドウで、下にスクロールして新しいオプションタグ 181 が追加されている ことを確認し、キャンセル を押して DHCP ウィンドウに戻ります。
- 8. 左のペインで、対象のスコープの下にあるスコープオプションを右クリックし、オプションの設定... を 選択します。
- 9. 下にスクロールしてオプション 181 を選択します。
- 10. お使いの vdiManager の IP アドレスを使用して、config.xml ファイルにアクセスするための URL を入力し ます。例えば、http://172.16.0.135/dt/PNAgent/config.xml です。

<
 メモ:複数の vdiManager がグリッドに存在する場合、それぞれの URL をセミコロンで区切って入力 することができます。例えば、http://172.16.0.135/dt/PNAgent/config.xml; http:// 172.16.0.136/dt/PNAgent/config.xml のようになります。

11. OK をクリックします。

お使いの Windows 2003 DHCP サーバーがオプションタグ 181 で設定されました。

12. DHCP の T10 シンクライアントを設定して、デバイスを再スタートします。詳細に関しては、システムに 同梱の『Wyse ThinOS Getting Started Guide』 (Wyse ThinOS はじめに)を参照してください。

## Z50D シンクライアントの設定

- 1. Wyse Zero Toolbar の Computer (コンピュータ) アイコンをクリックし、Connection Manager アプリケーシ ョンを起動します。
- 2. Add (追加) をクリックします。
- 3. Option Type (オプションタイプ)ウィンドウに次の詳細内容を入力します。
	- Connection type (接続タイプ): BROWSER (ブラウザ)を選択します。
	- Description (説明): サーバーの説明 (VIAB など)を入力します。
	- URL:URL を入力します。この場合は http://<お使いの VIAB サーバーの IP>(例: http://172.16.0.135/) になります。
	- Auto Connect (自動接続):必要に応じて、自動接続のボックスをチェックします。
- 4. OK をクリックします。
- 5. Connection Manager アプリケーションの VIAB ブラウザ接続をクリックします。
- 6. Connect (接続) をクリックしてブラウザを起動します。 URL が Citrix Receiver のログインページを開きます。
- 7. VDI-in-a-Box がユーザーをデスクトップに割り当てることができるように、ドメイン用のユーザーログイ ン資格情報を入力します。
- 8. この接続を保存して、後で起動することができるショートカットをデスクトップに作成します。

### Z90D7 シンクライアントの設定

- 1. シンクライアントデスクトップの Receiver (レシーバー) アイコンをクリックして、アプリケーション を起動します。
- 2. I Will Enter the URL Now (今すぐ URL を入力)をクリックします。
- 3. URL を入力します。この場合は http://<お使いの VIAB サーバーの IP> (例: http://172.16.0.135/) になります。
- 4. お使いの仮想デスクトップに応じて、ドメインまたはユーザー名とパスワードを入力し、Log On (ログ オン)をクリックします。

ログオフするかシンクライアントを再起動するまで、次回からはログイン中に URL を再入力する必要は ありません。

メモ: システム管理者としてのログイン、システムへの変更を有効化するための ファイルベースの Write Filter ユーティリティの使用、およびシンクライアント再起動後に設定を取得することについ ての詳細は、『Wyse WES7 Administrator's Guide』(Wyse WES7 管理者ガイド)を参照してください。